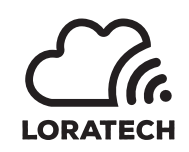

# LORATECH Indoor Gateway Start Guide Manual

Author: Tomá² Pokorný (TP)

Version from 6.4.2020

IMPORTANT!

Do not power-on the gateway without the antenna connected! The LoRa radio may be damaged!

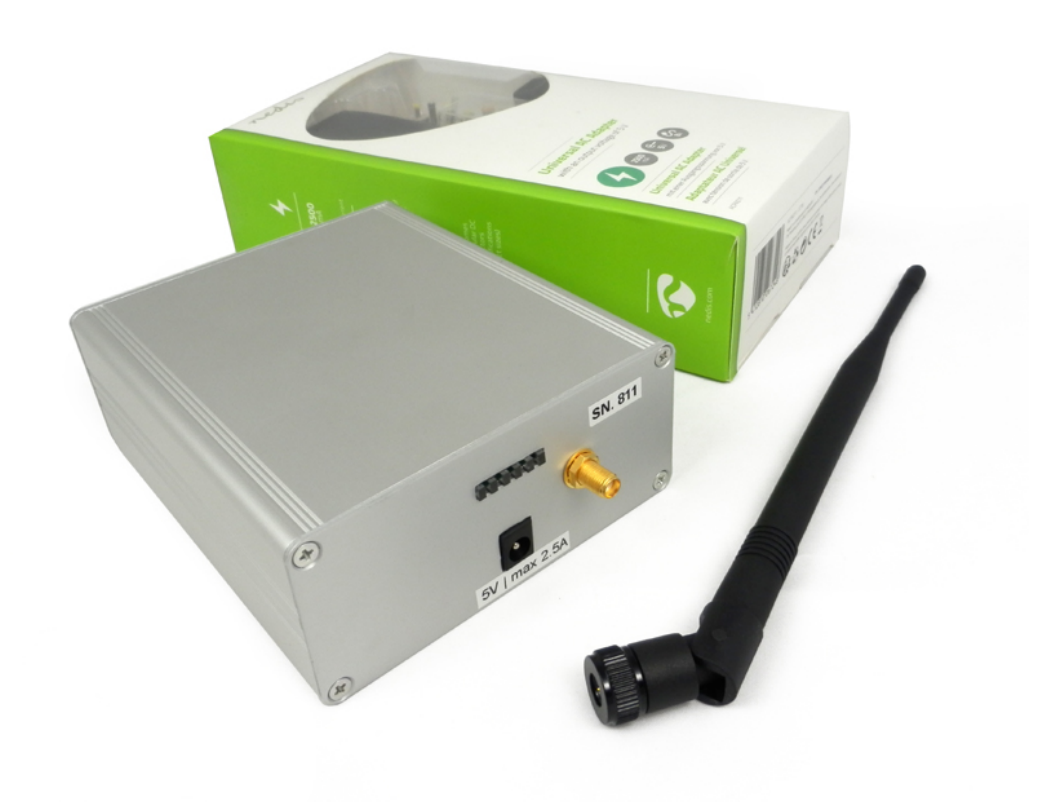

## Contents

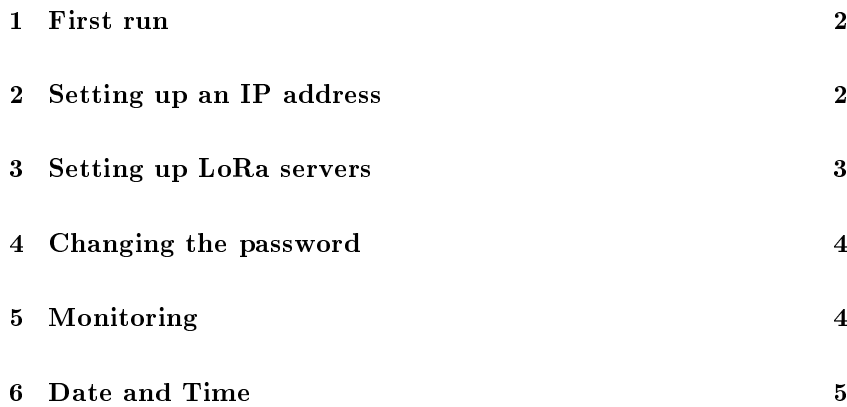

#### 1 First run

<span id="page-2-0"></span>Connect the antenna to the device with SMA connector. Link the data cable (cat5e UTP recommended) with the RJ45 connector. Connect the power adapter to the device with power connector.

### 2 Setting up an IP address

- <span id="page-2-1"></span>• After powering up, the gateway is going to try to obtain an IPaddress by using a DHCP discovery procedure.
- If the network does not support DHCP, the gateway will use the fallback address of 192.168.1.77.
- The gateway can be configured using the web interface. Enter the gateway address in the web browser and log in with the default combination (loratech / loratech).
- Alternatively, an SSH client can be used. Connect in with the SSH client (e.g. PUTTY) with default login (loratech / loratech). However, you can not make any changes to the settings through this connection.
- Status page appears after login. It displays a summary of information about the gateway.

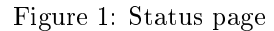

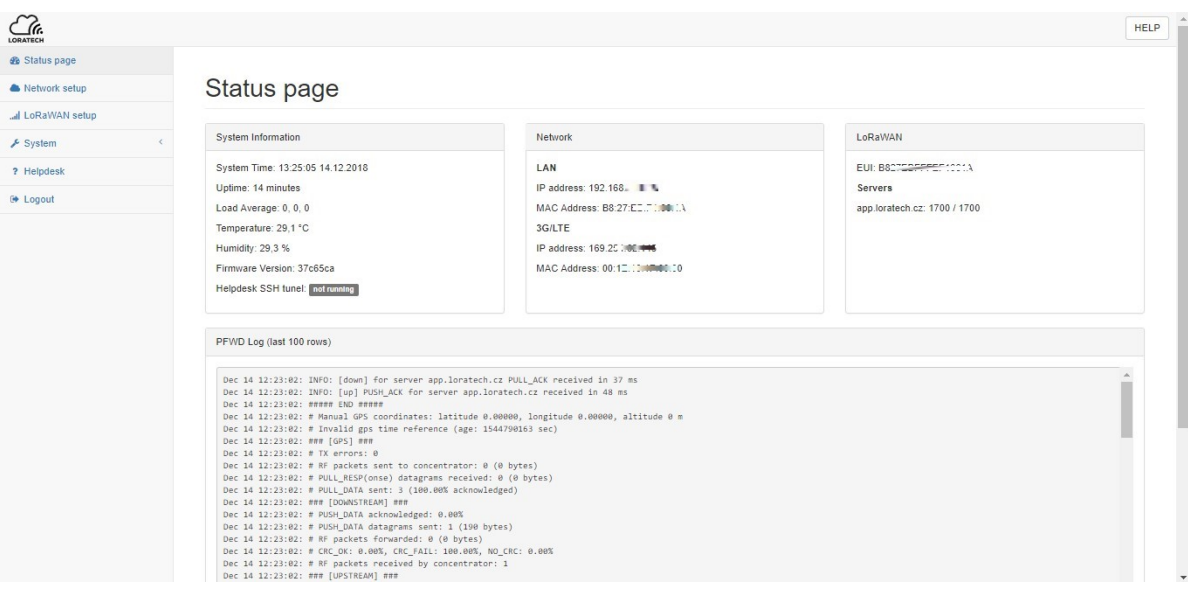

 $\bullet\,$  IP address can be set up in  $Network\; setup$  menu.

Figure 2: Network setup

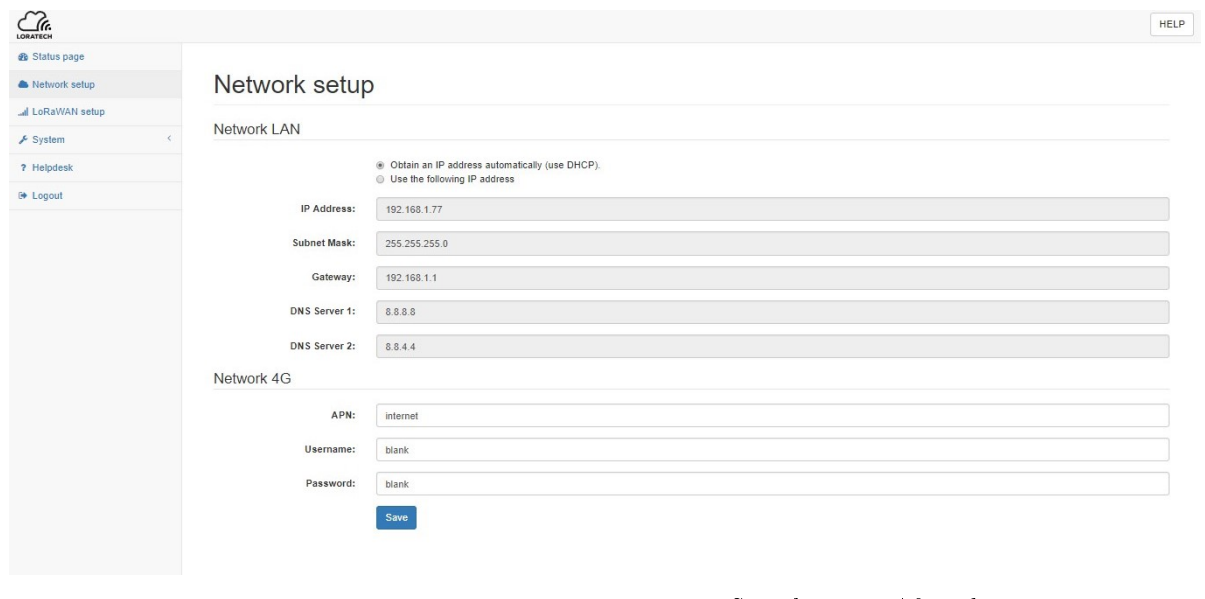

• To save the settings press the Save button. After doing so we are going to be prompted to confirm  $Apply$  changes in the top right corner of the window.

### 3 Setting up LoRa servers

<span id="page-3-0"></span>To get EUI and setting up your name, email, GPS coordinates and servers, use the  $LoRaWAN$  setup menu.

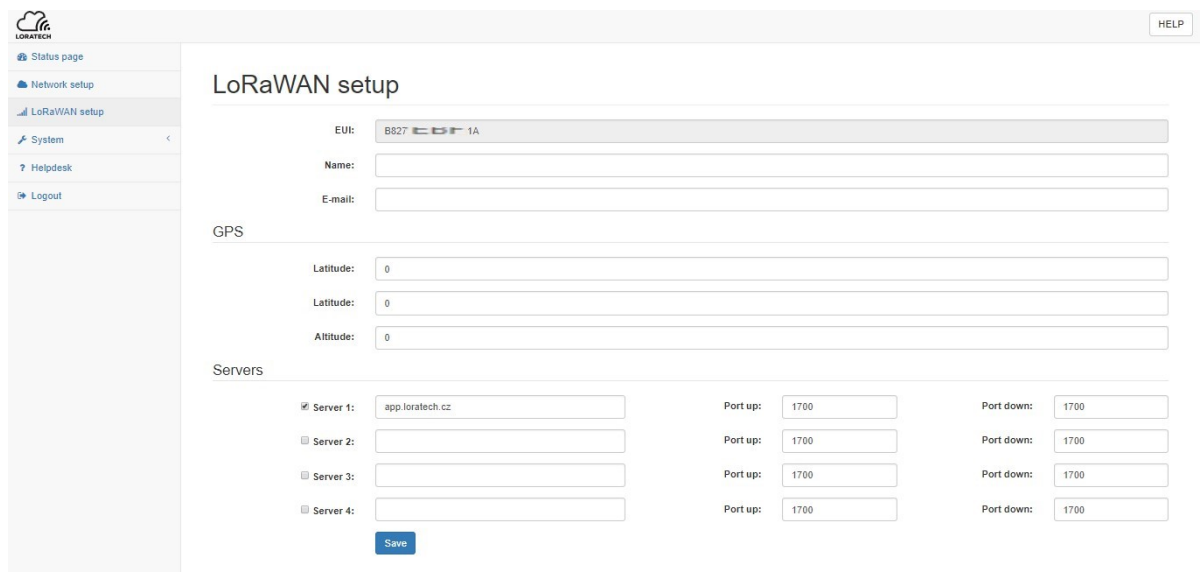

Figure 3: LoRaWAN setup

#### 4 Changing the password

<span id="page-4-0"></span>It is recommended to change your password as soon as possible! The password can be changed in the System menu and the Change password submenu.

#### Figure 4: Change password

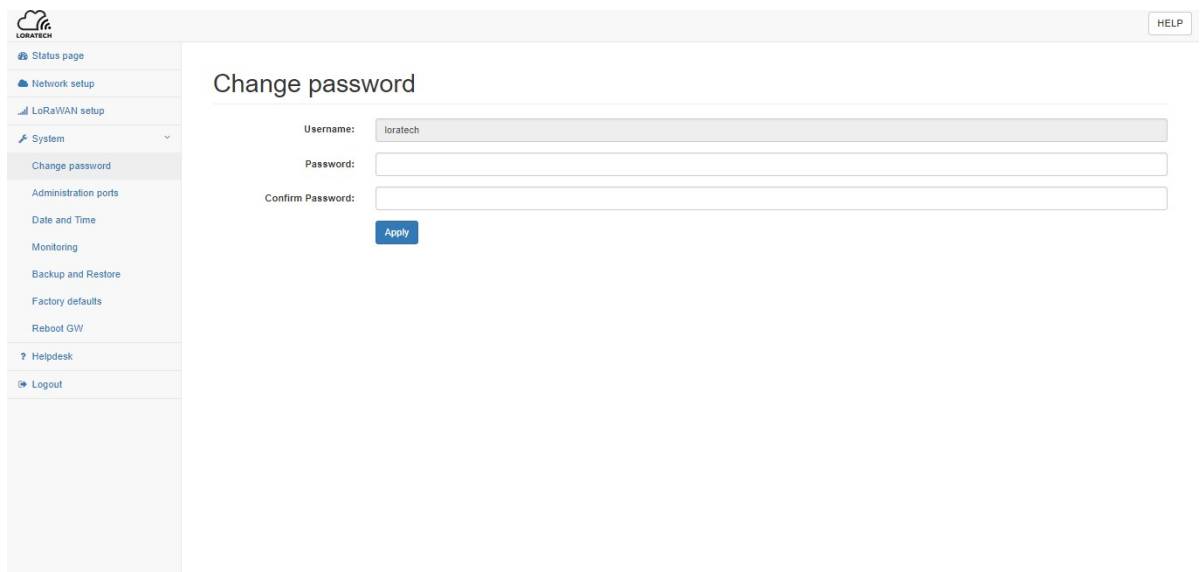

#### 5 Monitoring

4

<span id="page-4-1"></span>To setting up monitoring your gateway use the Monitoring submenu in the System menu. Enter the URL by following the pattern:

 $\theta$ http://194.182.86.56:8080/api/v1/ $\boldsymbol{A}$ cessToken/telemetry

The Acess Token can be obtained in the ThingsBoard, visualization environment, where we will set up a new device in DEVICES Then, tap to enter the device settings and press the COPY ACCESS TOKEN button to save the mentioned code to the clipboard, the code needs to be inserted into the edited URL.

Figure 5: Monitoring

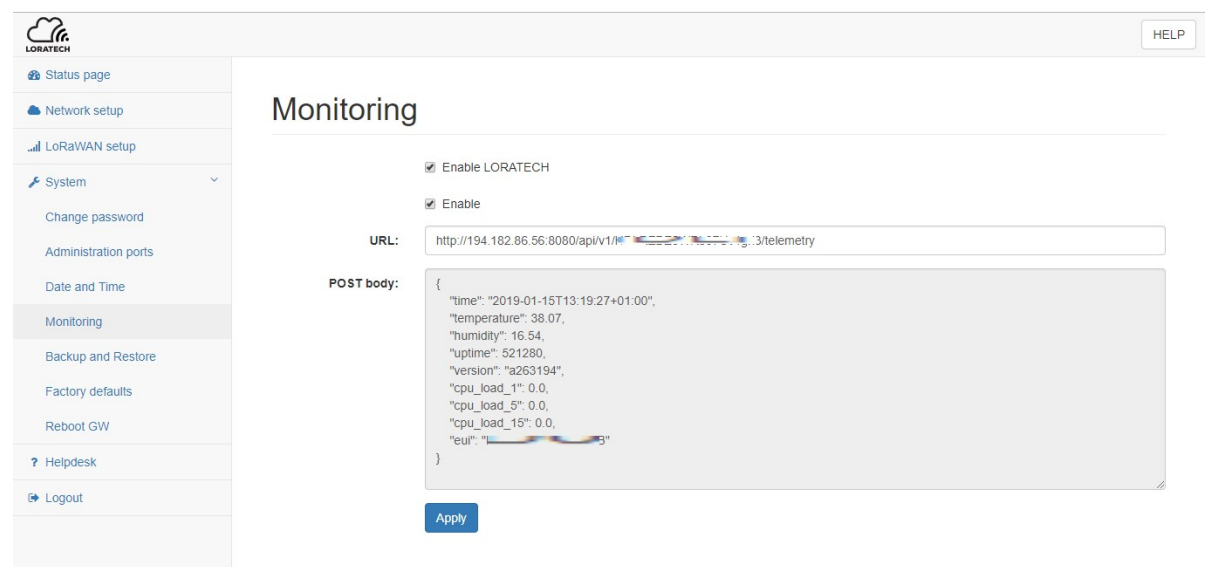

## 6 Date and Time

<span id="page-5-0"></span>For setting up date and time in your gateway and setting up NTP server use the *Date and Time* submenu in the *System* menu.

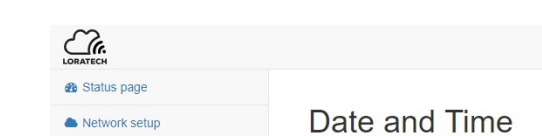

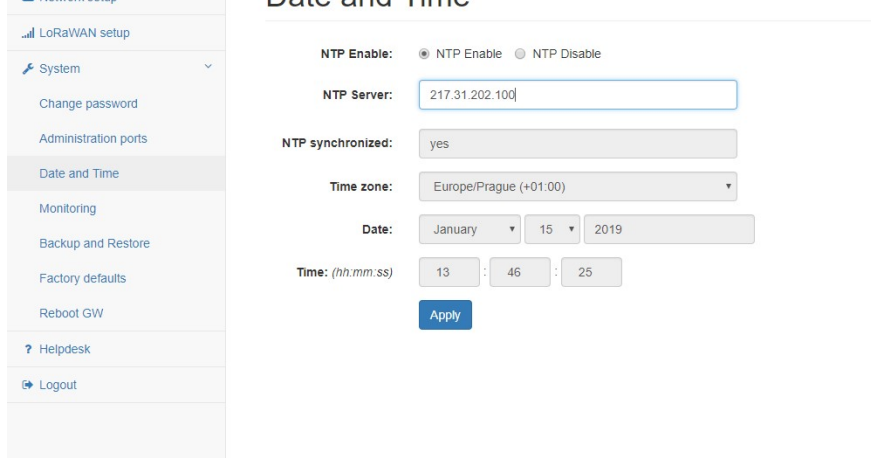

Figure 6: Date and Time

 $HELP$ 

# LORATECH Indoor Gateway

Copyright

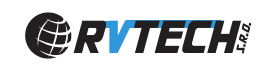

 c 2018 RVTEch s.r.o. All rights reserved.